# **森発⾒・森発⾒ Pro インストール⽅法 / Windows 8 編**

この度は、森発見·森発見 Pro をお買い上げいただき、誠にありがとうございます。 ご使⽤の前に本書をよくお読みいただき、正しいお取り扱いをお願いいたします。

**①インストール CD をセット**

インストール CD をパソコンの CD ドライブにセットします。

このとき、自動でインストールウィザードが起動する場合は、メッセージに従ってインストールを 進めてください。

インストール CD が自動再生されない場合は、以下を参考にインストールを行ってください。

## **②インストールウィザードを起動(インストール CD が⾃動再⽣されない場合)**

[スタート]画⾯で、アイコンが表⽰されていないところを**右**クリックして、表⽰されたメニューから [すべてのアプリ]をクリックします。

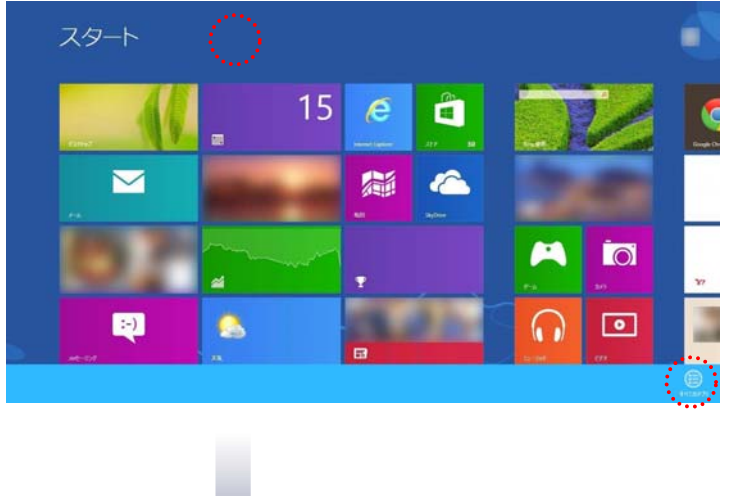

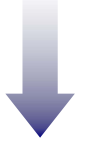

[アプリ]画面が表示されるので、 [コンピューター] をクリックします。

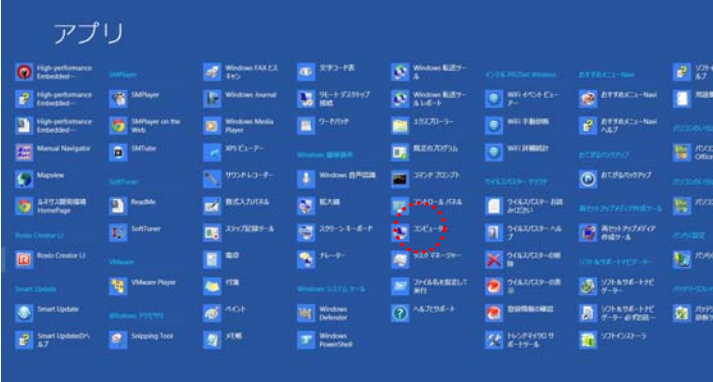

開いたウィンドウのうち、CD が挿⼊されているドライブを**右**クリックし、 「メディアからのプログラムのインストール/実行」をクリックします。

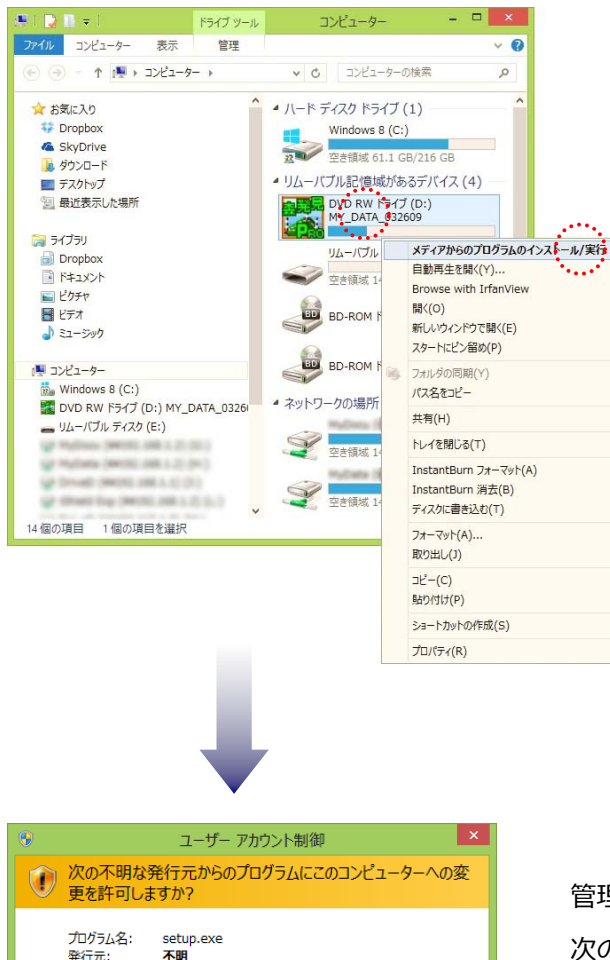

 $\cdots$ 

これらの通知を表示するタイミングを変更する

 $\begin{array}{|c|c|c|c|c|}\hline \begin{array}{|c|c|c|}\hline \begin{array}{|c|c|c|}\hline \begin{array}{|c|c|c|}\hline \begin{array}{|c|c|c|}\hline \begin{array}{|c|c|c|}\hline \begin{array}{|c|c|c|}\hline \begin{array}{|c|c|c|}\hline \begin{array}{|c|c|c|}\hline \begin{array}{|c|c|c|}\hline \begin{array}{|c|c|c|}\hline \begin{array}{|c|c|c|}\hline \begin{array}{|c|c|c|}\hline \begin{array}{|c|c|c|}\hline \begin{array}{|$ 

管理者権限を持つアカウントでログインしている場合は、 次のようなユーザーアカウント制御ウィンドウが 開きますので、 [はい] をクリックしてインストール ウィザードを起動させてください。

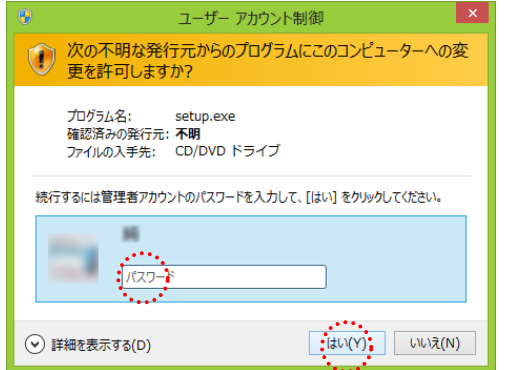

ファイルの入手先: CD/DVD ドライブ

**⊙ 詳細を表示する(D)** 

管理者権限を持つアカウント以外でログインしている場合は、 次のようなウィンドウが開きますので、 管理者アカウントのパスワードを入力して、「はい]を クリックし、インストールウィザードを起動させてください。

### **③インストール先の変更**

インストールウィザードが起動します。

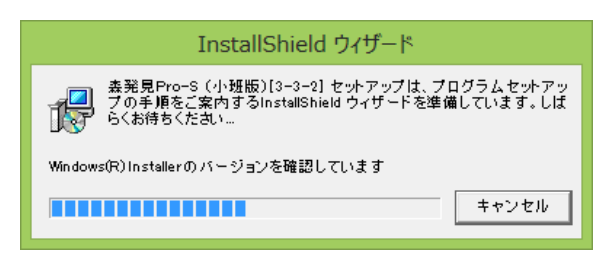

デフォルトの設定では、「C:¥Program Files」の中に「森⼈類」フォルダが⾃動で作成され、

そのフォルダ内に森発⾒ Pro がインストールされるようになっていますが、UAC(ユーザーアカウント制御) 機能の影響により、インストール先を設定しなおす必要があります。

この際、ユーザー様ご自身でお好きな場所を指定していただいて結構ですが、UAC が有効でない場所である ことをご確認のうえ、設定してください。

下の「インストール先のフォルダ」ウィンドウが表示されたら、「変更」をクリックし、

開いた「インストール先フォルダの変更」ウィンドウ下部の「フォルダ名」に「C:¥Program Files」以外の 場所を指定し、 [OK] をクリックします。 (※下図のフォルダ名「C:\森人類」は例です。) 最後に、開いた「インストール先のフォルダ」ウィンドウで、インストール先が変更されていることを

確認してください。

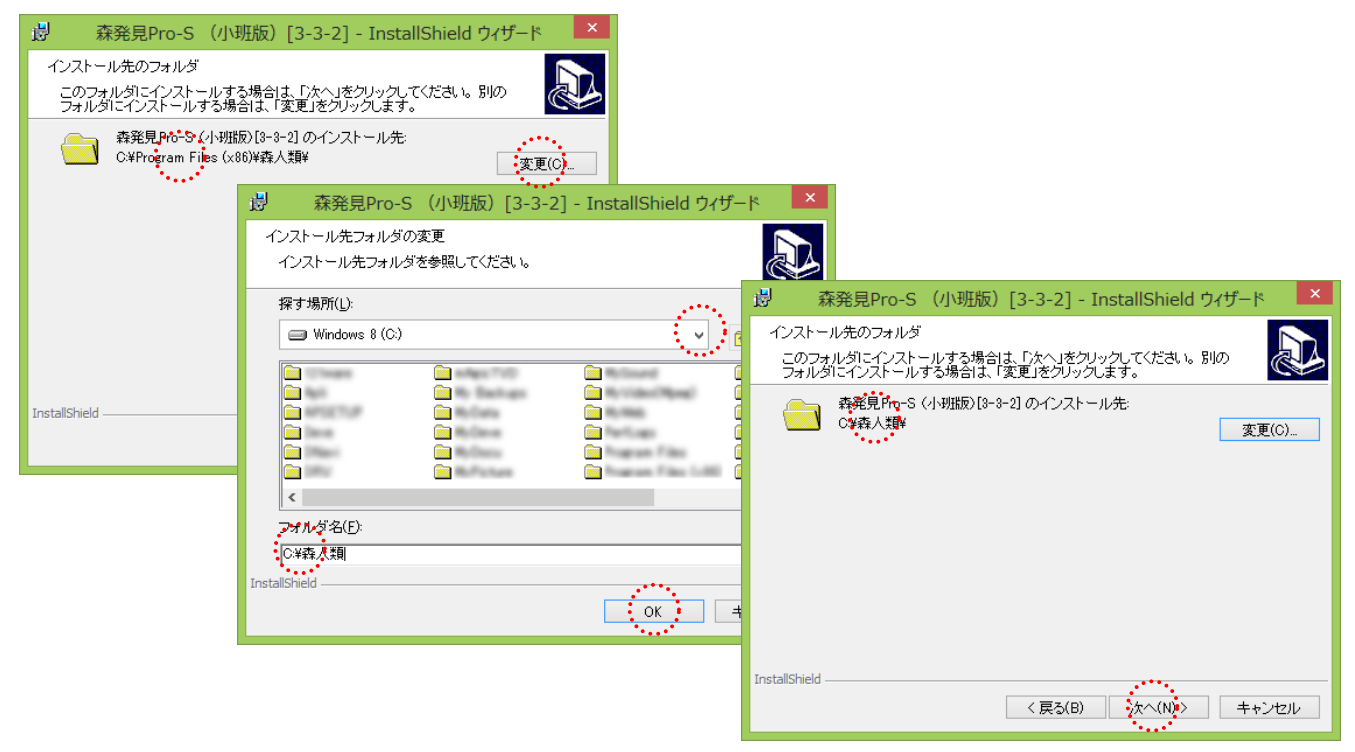

この後は、表⽰されるメッセージに従ってインストールを完了させてください。 これで森発見·森発見 Pro はインストールできました。

ただ、森発見・森発見 Pro を起動しても、森発見・森発見 Pro の画面が表示されない場合、 DEP (データ実行防止) 機能を解除する必要がありますので、④の手順へ進んでください。

## ④**DEP(データ実⾏防⽌)解除**

画面の右上隅、あるいは右下隅にマウスを持っていき、チャームを表示して[設定]をクリックします。 [設定]画面が表示されるので、[PC 情報]をクリックします。

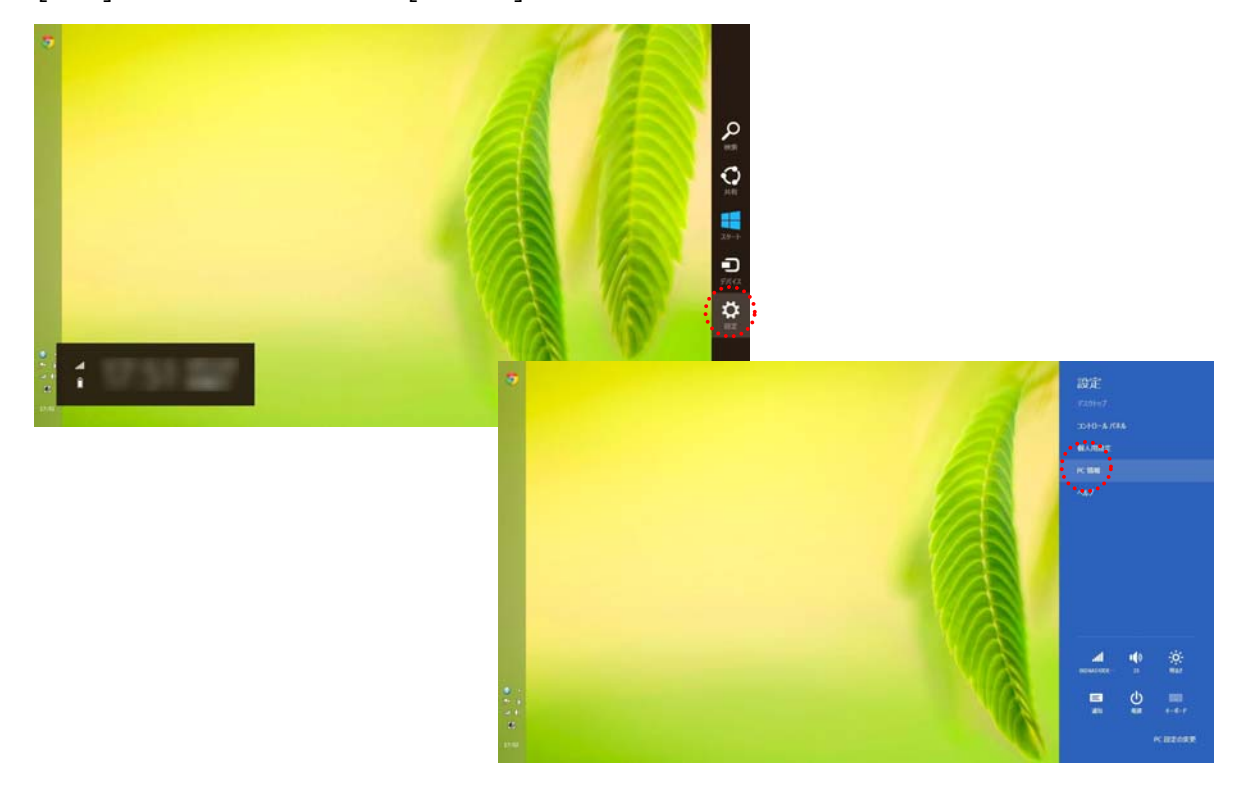

開いたウィンドウの「システムの詳細設定」をクリックし、開いた「システムのプロパティ」 ウィンドウのうち、「詳細設定」タブの「パフォーマンス」枠の中の [設定] をクリックします。

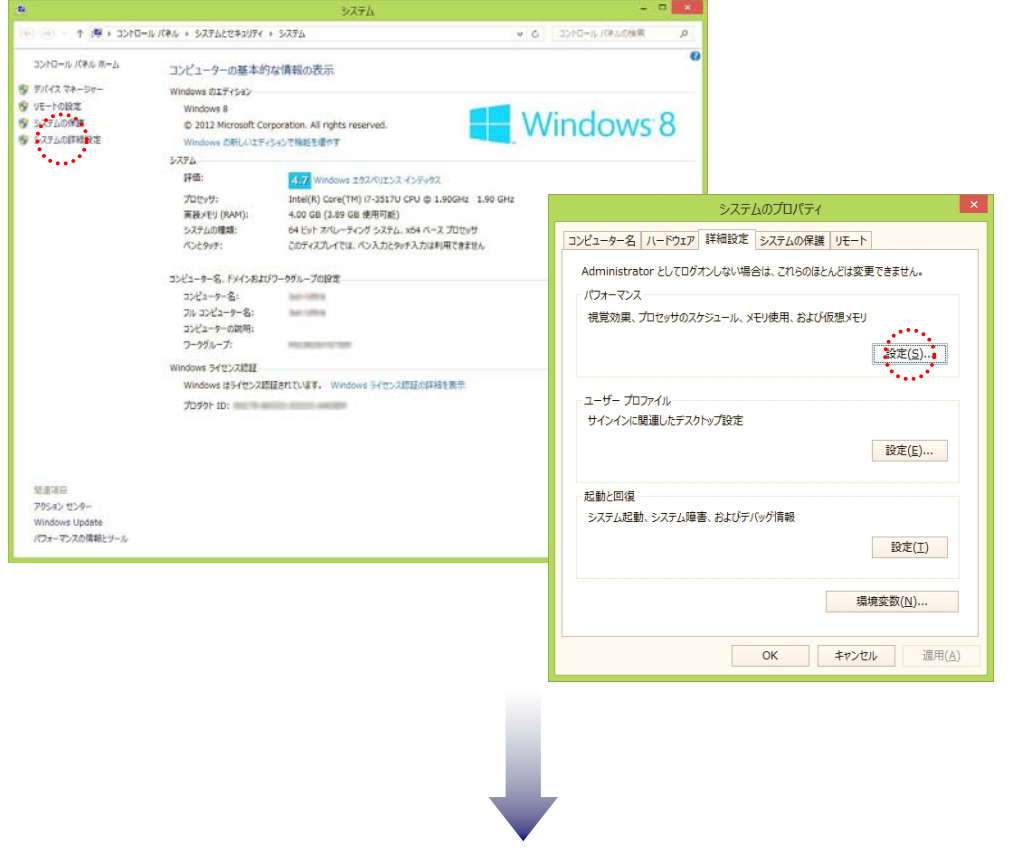

「パフォーマンスオプション」ウィンドウの「データ実行防止」タブを開き、 『次に選択するものを除くすべてのプログラムおよびサービスについて DEP を有効にする』にチェックが 入っていることを確認し、「追加]をクリックします。

次に開いた「ファイルを開く」ダイアログから、インストール先の「森⼈類」フォルダ内の 「森エディト.EXE」と、「森発⾒ Pro○.EXE」を順に選択→[開く]をクリックして、 除外リストにリストアップされたことを確認した後、「適用]→ [OK]をクリックします。 この後、パソコンを再起動してください。

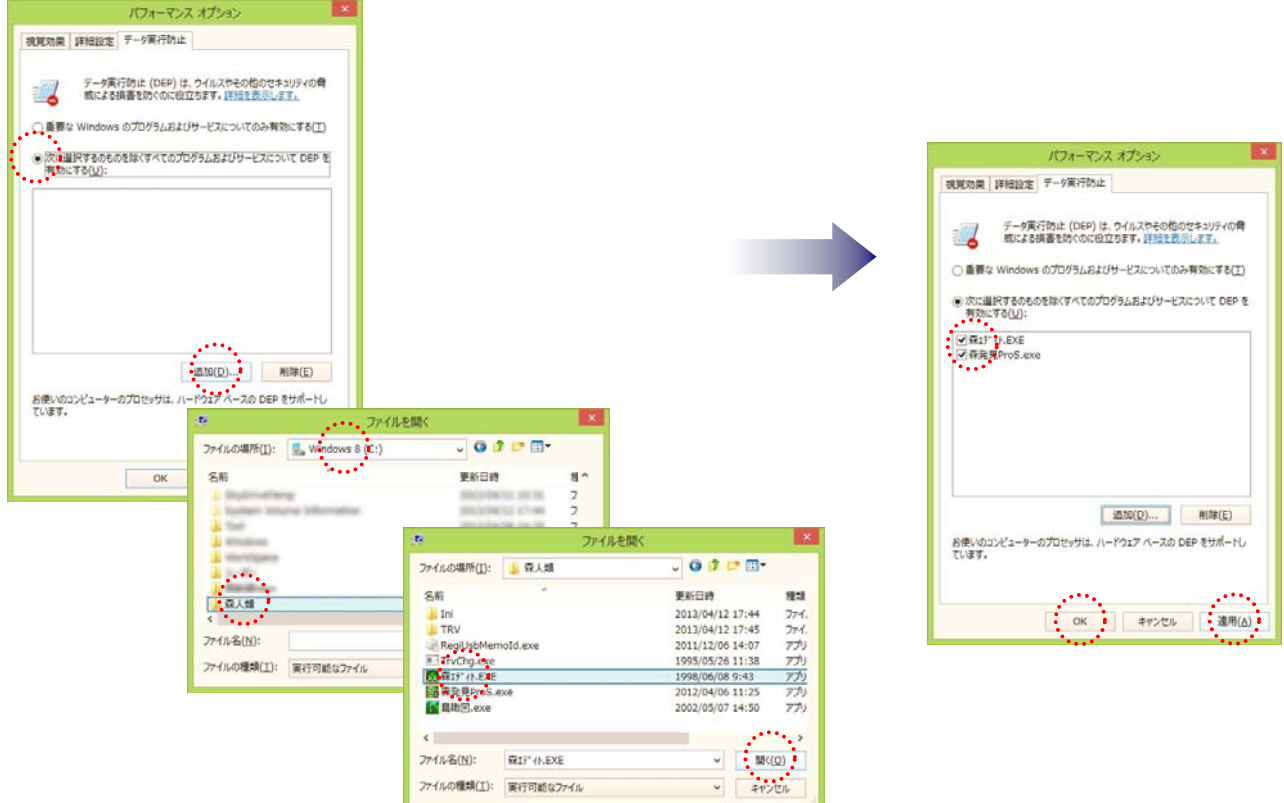

以上で作業は完了です。

念のため、森発⾒・森発⾒ Pro を起動していただき、問題なく動作することをご確認ください。

作成日: 2013年4月1日

# **ANS 株式会社マイクロシステム**

〒791-1116 愛媛県松⼭市南⼟居町 414-1 TEL: 089 (976) 7669 FAX:089(976)8869 Mail info@microsystem-j.com URL http://www.microsystem-j.com